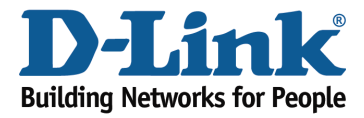

## How to upgrade the firmware?

Step 1: Open an Internet browser (such as Internet Explorer) and enter http://dlinkrouter.local or http://192.168.0.1 into the address bar.

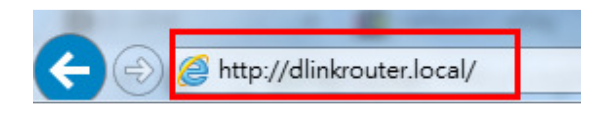

Step 2: Enter the password for your Admin account in the field provided. If you have not changed this password from the default, leave the field blank. Click Log In.

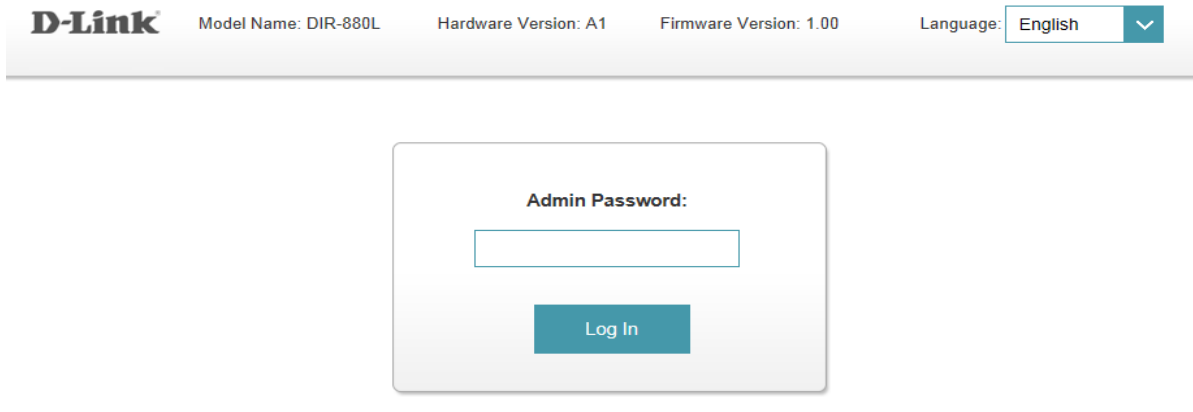

To access your storage with SharePort Web Access, click here.

Step 3: Move the cursor to the Management tab and then click Upgrade from the drop-down menu.

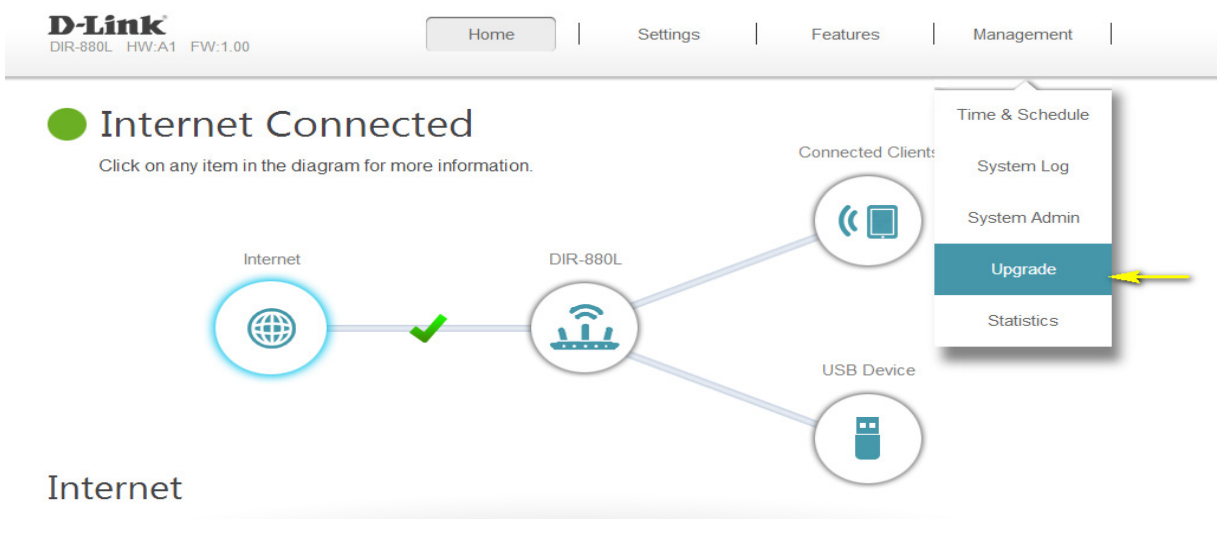

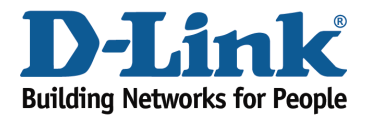

Check For New Firmware

Step 4: Click the Check For New Firmware button. If the DIR-880L finds new firmware, then the firmware will be upgraded automatically.

Warning: No not turn off your router during the firmware upgrade process.

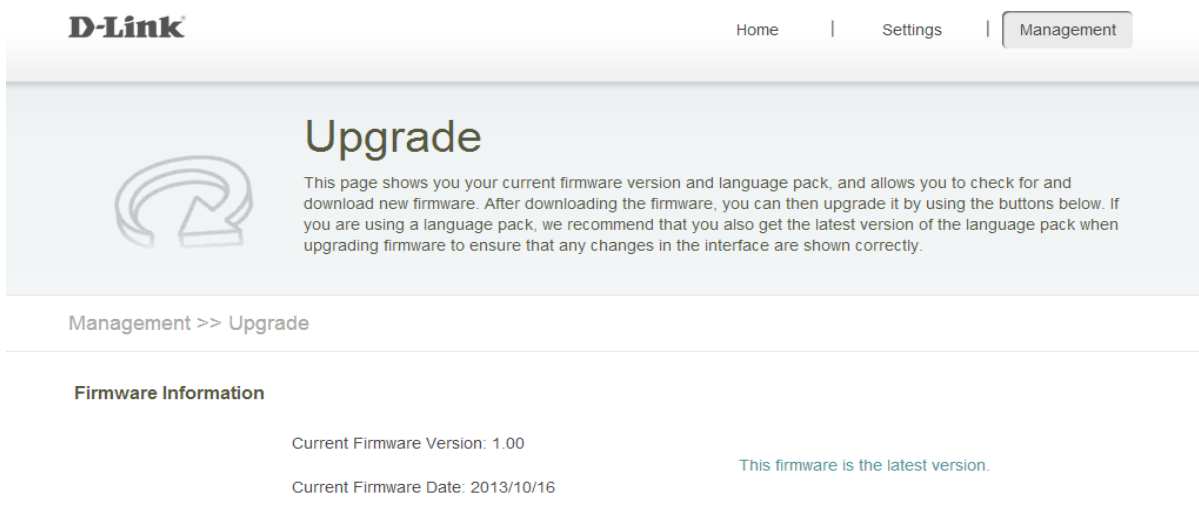